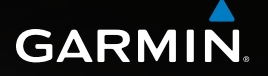

# **Astro**® owner's manual

GPS-enabled dog tracking system

GARMIN

#### © 2010 Garmin Ltd. or its subsidiaries

All rights reserved. Except as expressly provided herein, no part of this manual may be reproduced, copied, transmitted, disseminated, downloaded or stored in any storage medium, for any purpose without the express prior written consent of Garmin. Garmin hereby grants permission to download a single copy of this manual onto a hard drive or other electronic storage medium to be viewed and to print one copy of this manual or of any revision hereto, provided that such electronic or printed copy of this manual must contain the complete text of this copyright notice and provided further that any unauthorized commercial distribution of this manual or any revision hereto is strictly prohibited.

Information in this document is subject to change without notice. Garmin reserves the right to change or improve its products and to make changes in the content without obligation to notify any person or

organization of such changes or improvements. Visit the Garmin Web site [\(www.garmin.com\)](www.garmin.com) for current updates and supplemental information concerning the use and operation of this and other Garmin products.

Garmin®, the Garmin logo, Astro®, City Navigator®, and TracBack®, registered in the USA and other countries. BaseCamp™ and myGarmin™ are trademarks of Garmin Ltd. or its subsidiaries. These trademarks may not be used without the express permission of Garmin.

Windows® is a registered trademark of Microsoft Corporation in the United States and/or other countries. Mac® is a registered trademark of Apple Computer, Inc. Other trademarks and trade names are those of their respective owners.

# **Table of Contents**

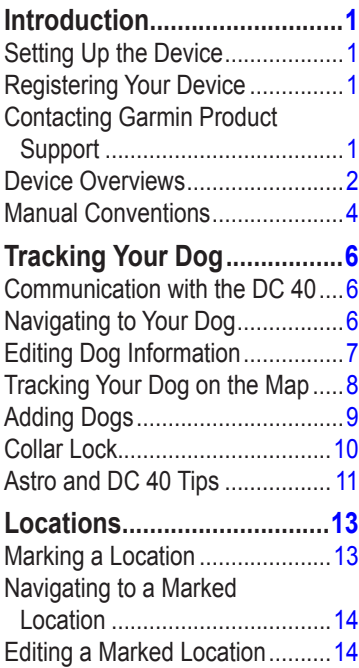

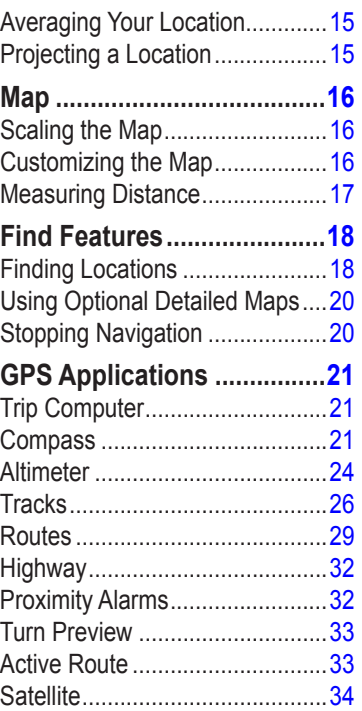

*Astro and DC 40 Owner's Manual iii*

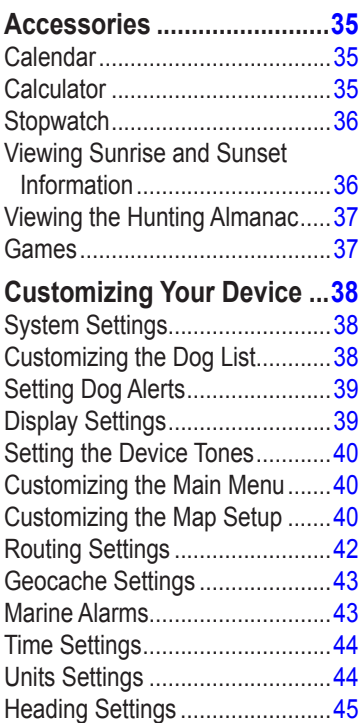

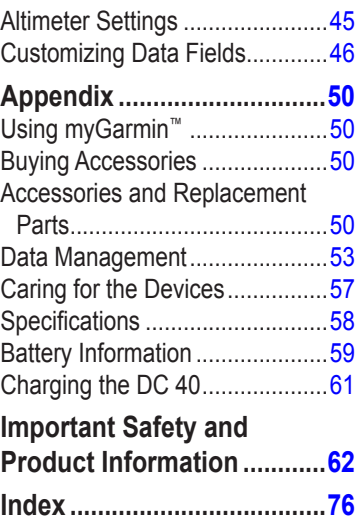

# <span id="page-4-0"></span>**Introduction**

### **warning**

See the *Important Safety and Product Information* on [page 62](#page-65-1) for product warnings and other important information.

### **Setting Up the Device**

When using your Astro® dog tracking system the first time, follow the setup instructions in the *Quick Start Manual*.

### **Registering Your Device**

Help us better support you by completing our online registration today.

- Go to [http://my.garmin.com.](http://my.garmin.com) •
- Keep the original sales receipt, or a photocopy, in a safe place. •

### **Contacting Garmin Product Support**

You can contact Garmin Product Support if you have any questions about this product.

- In the USA, go to [www.garmin](www.garmin.com/support) [.com/support,](www.garmin.com/support) or contact Garmin USA by phone at (913) 397.8200 or (800) 800.1020. •
- In the UK, contact Garmin (Europe) Ltd. by phone at 0808 2380000. •
- In Europe, go to [www.garmin](www.garmin.com/support) [.com/support](www.garmin.com/support) and click **Contact Support** for in-country support information, or contact Garmin (Europe) Ltd. by phone at +44 (0) 870.8501241. •

### <span id="page-5-0"></span>**Device Overviews**

#### **Astro**

#### *notice*

Avoid using a high-powered radio (greater than 5 watts) in close proximity to the Astro. It may cause irreversible damage to the Astro.

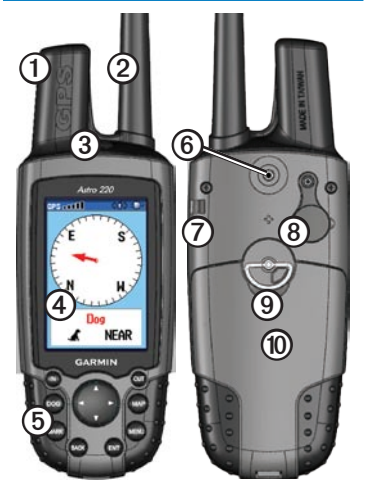

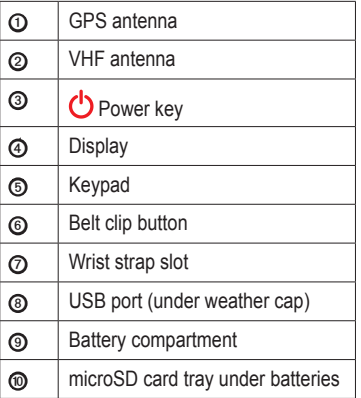

#### **DC 40**

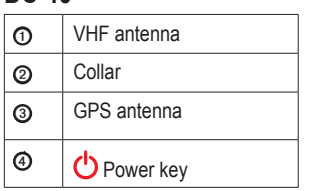

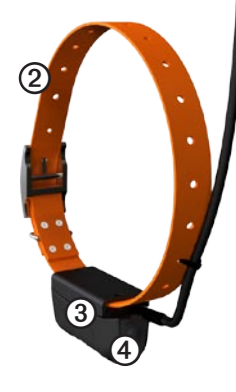

#### **Keypad**

 $\mathbb G$ 

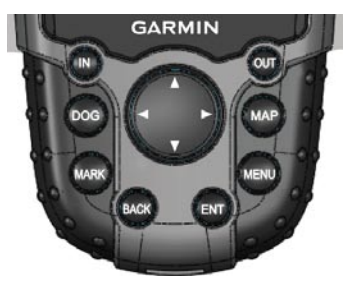

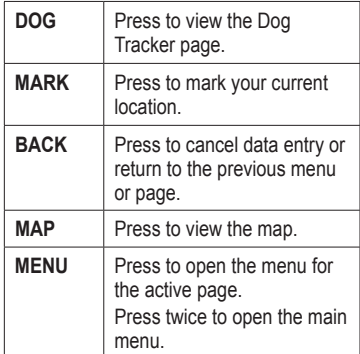

<span id="page-7-0"></span>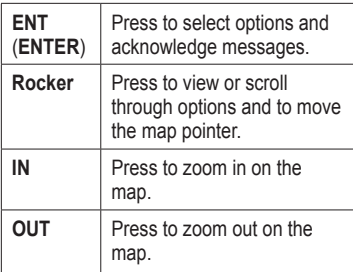

### **Adjusting the Backlight**

- 1. Press and quickly release  $\bullet$ .
- 2. Use the **Rocker** to adjust the brightness levels.

**TIP**: You can also press and quickly release  $\bigcirc$  to cycle through the brightness levels.

3. Press **ENTER** to select a brightness level and close the menu.

### **Manual Conventions**

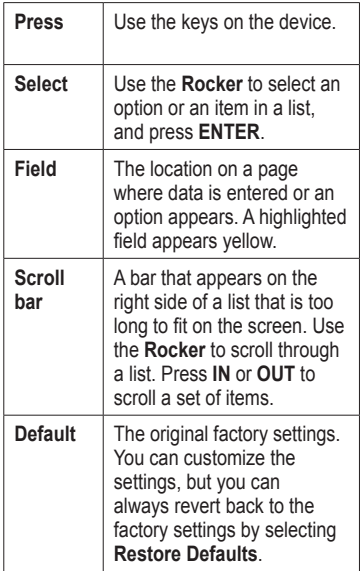

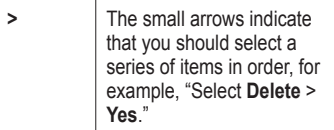

#### **Status Bar Icons**

The status bar at the top of each Astro page provides status information.

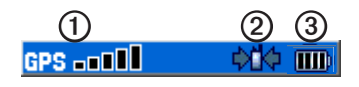

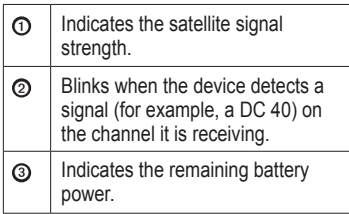

### **On-Screen Messages**

When an on-screen message appears, you can press **ENTER** to acknowledge the message and close the window.

Messages also indicate temporary conditions, such as "Calculating Route." The message window closes as soon as the process is complete.

### **Using the On-Screen Keyboard**

A keyboard appears when you enter text.

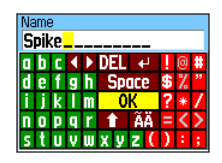

- Use the **Rocker** to select a character, and press **ENTER**. •
- Select **DEL** to backspace. •
- Select  $\bullet$  to shift.
- Select **OK** to save the text and close the keyboard. •

# <span id="page-9-0"></span>**Tracking Your Dog**

**NOTE:** The DC 40 does not transmit its location to the Astro, and the Astro does not indicate the location of the DC 40, until both devices have acquired satellite signals.

### **Communication with the DC 40**

The DC 40 that was packaged with your Astro was linked with the Astro at the factory. If you are using a DC 40 that you purchased separately, follow the instructions for adding a new dog on [page 9](#page-12-1) to establish communications with the Astro.

### **Navigating to Your Dog**

- 1. Press **DOG** > **ENTER**.
- 2. Select **Go To**.
- 3. Follow the magenta line on the map.

### **Viewing Your Dog's Status**

1. Press **DOG** to view the Dog Tracker page.

> The direction to the dog and distance of the dog from the Astro appears.

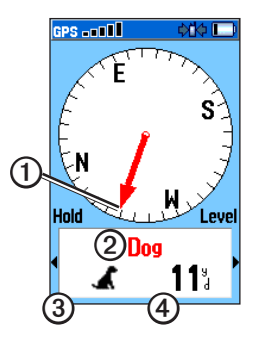

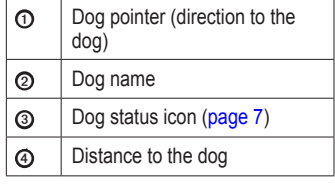

<span id="page-10-0"></span>2. If you have additional dogs, use the **Rocker** to scroll through the list of dogs.

The Astro can keep track of ten dogs.

3. Press **ENTER** to view the Dog Info page.

### **About the Dog Tracker Page**

The dog you are tracking is identified and the dog pointer indicates its direction from you. The dog pointer is most accurate when you are holding the Astro level and the dog is farther than 30 feet (9.1 meters) away. At less than that distance, "NEAR" appears instead of a distance and the dog pointer is shortened.

**NOTE**: When you are close to the dog, the dog pointer may be inaccurate.

#### <span id="page-10-1"></span>**Dog Status Icons**

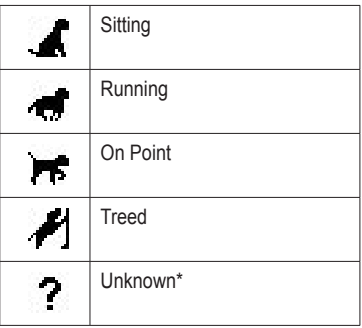

\*The unknown status icon indicates that the DC 40 has not acquired a satellite signal and that the Astro cannot determine the location of the dog.

### **Editing Dog Information**

### **Changing the Dog Name**

The Astro assigns a default name, such as Dog or Dog 1, to every dog (DC 40) linked to it.

<span id="page-11-0"></span>Tracking Your Dog

1. Press **DOG** > **ENTER**.

The Dog Info page appears.

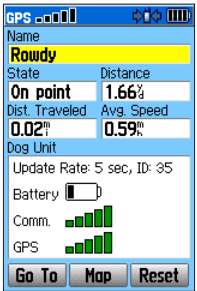

2. Select **Name**.

The on-screen keyboard appears.

3. Enter the name of the dog.

### **Changing the Dog Type**

You can identify the dog type so that the appropriate dog status symbols appear.

- 1. Press **DOG** > **ENTER**.
- 2. Press **MENU**.
- 3. Select **Change Dog Unit Type**.
- 4. Select a type.

### **Tracking Your Dog on the Map**

Press **MAP** to follow your dog on the map.

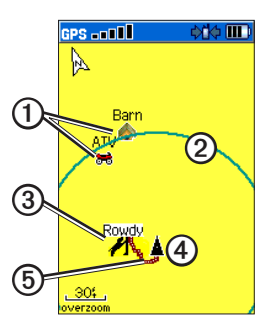

Marked locations  $\Omega$  appear on the map. •

- <span id="page-12-0"></span>The accuracy circle **②** is the area where your GPS location data is poor. The smaller the circle, the more precise your location. •
- The dog location appears with a status icon and the dog name **③**.
- Your location is indicated by the map pointer  $\Phi$ .
- The track of the dog's movements appears as a red  $line **⑤**$ . •

### **About the Map**

When the map orientation is Track Up, objects on the map appear to rotate around your position. As you move, the entire map reorients in the direction you are facing. To stabilize the objects, set the orientation to North Up ([page 40\)](#page-43-1).

# <span id="page-12-1"></span>**Adding Dogs**

The Astro can track up to ten dogs with DC 40 collars. If you purchase additional DC 40 devices, you can link them to the Astro. To link, the Astro must be close enough to the DC 40 to touch it, or you must know the DC 40 ID number.

- 1. Press **DOG** > **MENU**.
- 2. Select **Dog List** > **<Add New>**.
- 3. Follow the on-screen instructions.

By default, the new dog is named "Dog" and an ID number is randomly assigned.

### **Dog Signal Troubleshooting**

Each dog you track has its own ID number. If two dogs within range of the Astro have the same ID, the Astro warns you of a conflicting ID signal. Follow the on-screen instructions to resolve the conflict.

<span id="page-13-0"></span>Tracking Your Dog

When possible, you should allow the Astro to automatically assign IDs. If necessary, you can manually assign a new ID number to a dog.

#### **Resolving the Dog Signal Conflict**

You must assign a new ID number to the dog and change the update rate.

- 1. Press **DOG** > **MENU**.
- 2. Select **Show Info**.
- 3. Press **MENU**.
- 4. Select **Change Comm. Settings**.
- 5. Select an unassigned and nonconflicting ID.
- 6. Change the update rate.

Both 30-second and two-minute rates reduce battery drain, but they create a less-detailed dog track and collected statistics.

7. Bring the Astro within a few feet of the DC 40.

8. Follow the on-screen instructions.

### **Removing Dogs**

- 1. On the Dog Tracker page, press **MENU**
- 2. Select **Dog List**.
- 3. Select a dog in the list.
- 4. Select **Remove**.

### **Collar Lock**

You can use the Collar Lock feature to PIN protect your dog's ID signal. Other Astro users must enter the PIN in order to track your dog. Other Astro users can still add your dog by physically touching the Astro to the DC 40.

- 1. Press **DOG** > **ENTER** > **MENU**.
- 2. Select **Change Collar Lock PIN**.
- 3. Enter a unique PIN.

**NOTE:** If you forget the PIN, the Collar Lock feature can be overridden by physically touching the Astro to the  $DC 40.$ 

# <span id="page-14-0"></span>**Astro and DC 40 Tips**

• Turn on the DC 40 and allow it to acquire satellites before you put the DC 40 on your dog.

This allows the DC 40 to acquire satellite signals much faster.

- Bring extra batteries for your Astro ([page 59\)](#page-62-1). •
- Use a fully charged DC 40. A fully charged DC 40 operates for approximately 17 hours when using five‑second interval reporting.
- Use line-of-sight radio communication ([page 12\)](#page-15-0). •
- The Astro can track up to ten dogs with DC 40 collars. Only three dogs can be viewed at one time on the Dog Tracker page. To reduce the text size, press **MENU**, and select **Small Numbers**. •

Go to [www.garmin.com/products](www.garmin.com/products/astro) [/astro](www.garmin.com/products/astro) for more information and <www.garmin.com/astro>for a tutorial. •

#### **Pausing the Devices During a Hunt**

If you are moving the dogs during a hunt and you do not want to record the transportation of the dogs, you can pause the tracking of all dogs.

- 1. Press **DOG** > **MENU**.
- 2. Select **Pause All Tracking**.

You can select **Resume** when you are ready to continue the hunt.

#### **Resetting Your Dog Statistics**

- 1. Press **DOG** > **ENTER**.
- 2. Select **Reset**.

### <span id="page-15-0"></span>**About Line-of-Sight Radio Communication**

The Astro and DC 40 use radio signals to communicate. Objects in the path of radio signals degrade the quality of the signals. Keeping an unobstructed line of sight between your Astro and your dog's DC 40 produces the best communication signal. Obstructed radio waves result in a poor signal. To achieve the best line-ofsight conditions, move to the highest elevation point in your area (for example, on the top of a hill).

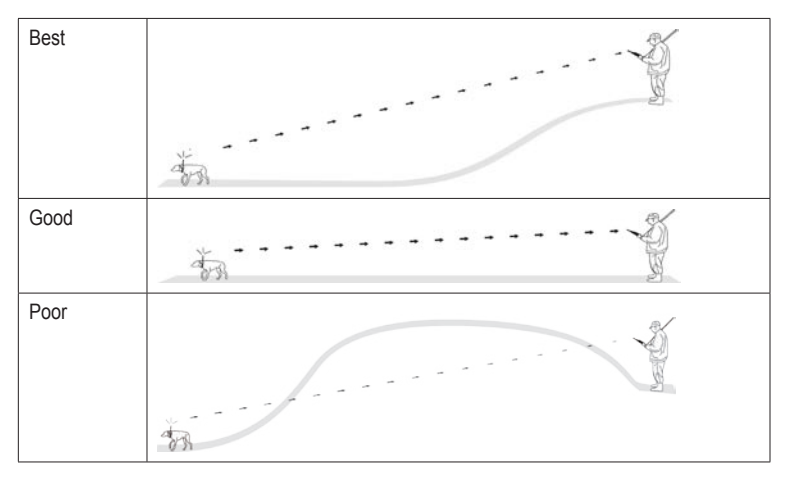

# **Locations**

<span id="page-16-0"></span>Locations are landmarks that you record and store in your Astro.

### **Marking a Location**

#### **Marking Your Vehicle Location**

- 1. From the main menu, select **Start New Hunt**.
- 2. Follow the on-screen instructions.

After the hunt, you can navigate back to your vehicle.

### **Marking Your Current Location**

- 1. Press **MARK**.
- 2. Select **New** or choose a default location name such as **Truck** or **Camp**.
- 3. Select **OK**.

### **Marking a Covey**

You can mark a covey location and enter the estimated number of birds flushed and the number of birds taken.

- 1. Press **MARK**.
- 2. Select **Covey**.
- 3. Enter the number of birds flushed.
- 4. Enter the number of birds taken.
- 5. Select **OK** > **OK**.

#### **Marking a Location Using the Map**

- 1. Press **MAP**.
- 2. Move the map pointer to a location.
- 3. Press **ENTER**.

If the location does not contain map information, the following message appears: "No map information at this point. Do you want to mark a location here?"

4. Select **Yes** or **Save**.

### <span id="page-17-0"></span>**Navigating to a Marked Location**

- 1. From the main menu, select **Go To Marked Location**.
- 2. Select a marked location. **TIP**: For navigation settings, see [page 42.](#page-45-1)

## **Editing a Marked Location**

- 1. From the main menu, select **Advanced** > **Find** > **Marked Locations**.
- 2. Select a marked location.
- 3. Select an attribute (such as the name).
- 4. Enter the new information.

#### **Moving a Marked Location on the Map**

- 1. From the main menu, select **Advanced** > **Find** > **Marked Locations**.
- 2. Select a marked location.
- 3. Select **Map** to show the marked location on the map.
- 4. Press **ENTER** to place a **MOVE** marker next to the marked location.
- 5. Move the marked location to a new location on the map.
- 6. Press **ENTER**.

### **Deleting a Marked Location**

- 1. From the main menu, select **Advanced** > **Find** > **Marked Locations**.
- 2. Select a marked location.
- 3. Select **Delete**.

#### **Repositioning a Marked Location**

You can change the position of a marked location. For example, if you move your vehicle, you can change the location to your current position.

- <span id="page-18-0"></span>1. From the main menu, select **Advanced** > **Find** > **Marked Locations**.
- 2. Select a marked location.
- 3. Press **MENU**.
- 4. Select **Reposition Here**.

The position changes to your current location.

### **Averaging Your Location**

You can average a marked location for more accuracy. When averaging, the Astro takes several readings at the same location and uses the average value to provide more accuracy.

- 1. Press **MARK**.
- 2. Select **New** > **Avg** to begin averaging.
- 3. When the Estimated Accuracy field reaches the level of accuracy you want, select **Save** > **OK**.

### <span id="page-18-1"></span>**Projecting a Location**

You can create a new location by projecting the distance and bearing from a marked location to a new **location** 

- 1. From the main menu, select **Advanced** > **Find** > **Marked Locations**.
- 2. Select a marked location.
- 3. Press **MENU**.
- 4. Select **Project Location**.
- 5. Enter the bearing and distance to the projected location.

# **Map**

<span id="page-19-0"></span>The Astro has a preloaded basemap that includes cities, highways, exit information, and lake and river outlines. The example shows enhanced map detail using City Navigator®. Go to [www.garmin.com.](www.garmin.com)

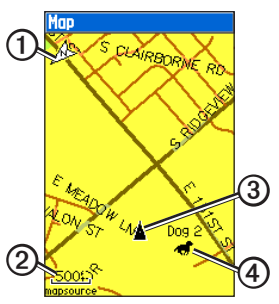

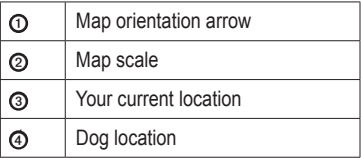

# **Scaling the Map**

Press **IN** and **OUT** to change the map scale.

When you zoom in, the accuracy of your location is indicated by an accuracy circle. The smaller the circle, the more precise your location.

### **Customizing the Map**

- 1. Press **MAP** > **MENU**.
- 2. Select an option:
	- Select Data Fields [\(page 17\)](#page-20-1).
	- Select Guidance Text to display navigation information above the map.
	- Select **Setup Map** to customize your map preferences ([pages 40](#page-43-1)[–42\)](#page-45-2). •
	- Select Turn Declutter On to hide items on the map that block road details.

#### <span id="page-20-1"></span><span id="page-20-0"></span>**Customizing Data Fields on the Map**

You can display up to four data fields at the top of the map to provide travel and navigational information.

- 1. Press **MAP** > **MENU**.
- 2. Select **Data Fields**.
- 3. Select the number of data fields.
- 4. Press **MENU**.
- 5. Select **Change Data Fields**.
- 6. Select a field.

A list of data field options appears ([page 46\)](#page-49-1).

7. Select an option.

### **Measuring Distance**

You can measure the distance between two points.

- 1. Press **MAP** > **MENU**.
- 2. Select **Measure Distance**.

An arrow appears at your current location.

3. Move the arrow to the point you want to measure from, and press **ENTER**.

> A push pin marks the beginning point  $\mathcal{D}$ .

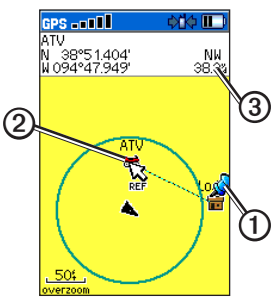

4. Move the arrow to another point. **REF** marks the ending point ➋. The distance between the two

points appears **③**.

<span id="page-21-0"></span>Find Features

# **Find Features**

You can use the Find menu to search for marked locations, cities, and exits included in the basemap. Additional categories appear if you have optional, compatible detailed maps loaded on the device. When you open a category, the list contains items near your current location or the map pointer (if active).

### **Finding Locations**

#### <span id="page-21-1"></span>**Navigating to a Marked Location**

- 1. From the main menu, select **Advanced** > **Find** > **Marked Locations**.
- 2. Select a marked location.
- 3. Select **Go To**.

### **Finding a Location by Name**

1. From the main menu, select **Advanced** > **Find**.

- 2. Select the type of item you want to find.
- 3. Press **MENU**.
- 4. Select **Find by Name**.
- 5. Enter the name of the location.

You can select **OK** when the Find list contains a match.

- 6. Select an option:
	- Select **Save** to save the item as a location.
	- Select **Map** to display the item as a location on the map. •
	- Select **Go** To to navigate a route to the location.

#### **Finding a Location Near Another Location**

- 1. Find a location.
- 2. Press **MENU**.
- 3. Select **Find Near Here**.
- 4. Select a category.

The list displays locations near the original location.

#### **Finding a Location Near a Point on the Map**

- 1. Find a location.
- 2. Press **MENU**.
- 3. Select **Change Reference**.

The map opens.

- 4. Move the map pointer to a location on the map.
- 5. Press **ENTER** to show a list of items near the map location.

### **Downloading Geocaches**

Go to [my.garmin.com](http://my.garmin.com) for details and instructions for downloading geocache locations from the **Internet** 

### **Finding a Geocache**

- 1. From the main menu, select **Advanced** > **Find** > **Geocache**.
- 2. Select a geocache.

3. Select **Go To** to navigate to the geocache location.

> When a geocache is found, the Astro marks the cache as found, logs an entry into the calendar, and shows the nearest cache.

### **Finding a City**

1. From the main menu, select **Advanced** > **Find** > **Cities**.

A list of cities near your current location appears.

2. Select a city from the list.

### **Finding an Interstate Exit**

1. From the main menu, select **Advanced** > **Find** > **Exits**.

A list of exits near your current location appears.

2. Select an exit.

The exit description, a list of services near the exit, and the distance and bearing from the exit to the highlighted service appear.

#### <span id="page-23-0"></span>Find Features

3. Select a service from the list.

#### **Finding Recently Found Locations**

- 1. From the main menu, select **Advanced** > **Find** > **Recent Finds**.
- 2. Select an item.

### **Using Optional Detailed Maps**

You can use optional City Navigator maps to search for addresses, intersections, and other locations. The detailed maps contain millions of points of interest, such as restaurants, hotels, and auto services. Go to [www.garmin.com.](www.garmin.com)

### **Finding an Address**

1. From the main menu, select **Advanced** > **Find** > **Addresses**.

If your device has acquired satellite signals, the **<ENTER Region>** field is populated with your current region.

2. Enter the city, street number, and street name.

Matches appear as you select characters in the name.

3. Select the address from the list.

### **Finding a Point of Interest**

- 1. From the main menu, select **Advanced** > **Find**.
- 2. Select an option to view points of interest near your current location:
	- Select **All Points of Interest**. •
	- Select a POI category. •
- 3. Press **MENU** to narrow your search.
- 4. Select an item from the list.

### **Stopping Navigation** Press **MENU** > **Stop Navigation**.

*20 Astro and DC 40 Owner's Manual*

# <span id="page-24-0"></span>**GPS Applications**

GPS Applications provides options for configuring the following GPS functions:

- Trip computer ([page 21](#page-24-1)) •
- Compass [\(page 21\)](#page-24-2) •
- Altimeter ([page 24](#page-27-1)) •
- Tracks ([page 26](#page-29-1)) •
- Routes ([page 29](#page-32-1)) •
- Highway [\(page 32\)](#page-35-1) •
- Proximity alarms ([page 32](#page-35-2)) •
- Turn preview ([page 33](#page-36-1)) •
- Active route [\(page 33\)](#page-36-2) •
- Satellite ([page 34](#page-37-1)) •

### <span id="page-24-1"></span>**Trip Computer**

The trip computer displays your current speed, average speed, maximum speed, trip odometer, and other helpful statistics.

### **Resetting the Trip Computer**

- 1. From the main menu, select **Advanced** > **GPS Applications** > **Trip Computer**.
- 2. Press **MENU**.
- 3. Select **Reset**.
- 4. Select the items you want to reset or delete.
- 5. Select **Apply**.

### <span id="page-24-2"></span>**Compass**

#### **Navigating with the Compass** From the main menu, select **Advanced** > **GPS Applications** > **Compass**.

- Hold the compass level when navigating to ensure maximum accuracy. •
- Turn toward the direction of the bearing pointer until the arrow is pointing toward the top of the compass. •

#### **About the Compass**

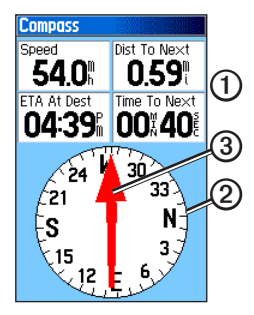

- The compass provides navigation data  $\Phi$  such as current speed and estimated arrival time. •
- The compass ring  $\circledcirc$  moves to indicate North orientation. •
- When navigating to a destination, the bearing pointer ➌ points to your destination, regardless of the direction you are moving. When the bearing pointer points toward the top of the compass, you are •

traveling directly toward your destination.

#### **Navigating With the Course Pointer**

This is most useful if you are navigating on water or where there are no major obstacles in your path. It also helps you avoid hazards to either side of the course, such as shoals or submerged rocks.

- 1. From the main menu, select **Advanced** > **GPS Applications** > **Compass**.
- 2. Press **MENU**.
- 3. Select **Course Pointer**.

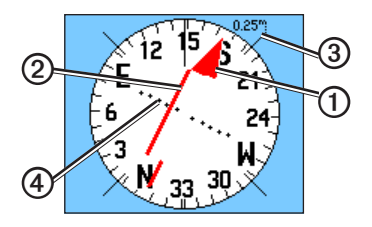

*22 Astro and DC 40 Owner's Manual*

- The course pointer  $\Phi$ indicates your relationship to a course line ➋ leading to the destination. •
- The course pointer provides an indication of drift (right or left) according to the scale ➌.
- The scale refers to the distance between dots on the course deviation indicator ➍.
- The course line to your destination is based on your original starting point.
- 4. Move back to the "course line to destination" to compensate for deviation and to get back on course.

### **Navigating with Sight 'N Go**

You can point the device at an object in the distance, such as a water tower, lock in the direction, and then navigate to the object.

- 1. From the main menu, select **Advanced** > **GPS Applications** > **Compass**.
- 2. Press **MENU**.
- 3. Select **Sight 'N Go**.

The bearing pointer points to the top of the compass.

4. Hold the device at eye level and line up the two sighting marks  $\Phi$ with a distant object.

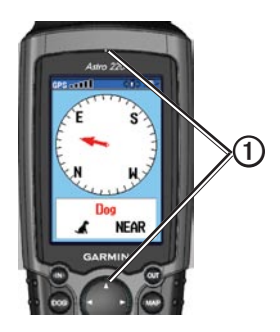

5. Select **Lock Direction**.

<span id="page-27-0"></span>GPS Applications

- 6. Select an option:
	- Select Set Course to navigate to the distant object.
	- Select **Project Location**  ([page 15\)](#page-18-1). •
	- Select **Re-Sight** to set course on a different object.

### **Calibrating the Compass**

#### *notice*

Calibrate the electronic compass outdoors. Do not stand near objects that influence magnetic fields, such as cars, buildings, or overhead power lines.

You should calibrate the compass after moving long distances, experiencing temperature changes, or changing the **batteries** 

- 1. Press **DOG** > **MENU**.
- 2. Select **Calibrate Compass** > **Start**.
- 3. Follow the on-screen instructions.

# <span id="page-27-1"></span>**Altimeter**

#### **Plotting Elevation on the Altimeter**

1. From the main menu, select **Advanced** > **GPS Applications** > **Altimeter**.

Your current elevation  $\Omega$  and the rate of your ascent or descent ② appear.

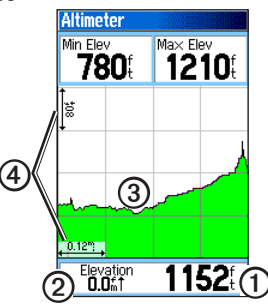

- 2. Press **MENU**.
- 3. Select **Plot Over Time** or **Plot Over Distance** ➌.

This option is only available when you are plotting elevation.

After you set the elevation plot, you can adjust the zoom ranges  $\Phi$ ([page 25\)](#page-28-0).

#### **Displaying Barometric Pressure on the Altimeter**

- 1. From the main menu, select **Advanced** > **GPS Applications** > **Altimeter**.
- 2. Press **MENU**.
- 3. Select **View Pressure Plot**.

#### **Viewing Points on the Altimeter Plot**

Select individual points on an elevation plot or a pressure plot to view the elevation (or pressure) reading, the time of day, and the date when the point was recorded.

#### **Navigating to a Point on the Plot**

- 1. From the main menu, select **Advanced** > **GPS Applications** > **Altimeter**.
- 2. Press left or right on the **Rocker** to display crosshairs and scroll the crosshairs across the plot.

#### 3. Press **ENTER**.

The point appears on the map with location coordinates, the compass bearing, and the distance from your current location.

- 4. Press **MARK** to save the point as a location.
- 5. Navigate to the location [\(page 18](#page-21-1)).

### <span id="page-28-0"></span>**Setting the Zoom Ranges**

- 1. From the main menu, select **Advanced** > **GPS Applications** > **Altimeter**.
- 2. Press **MENU**.
- 3. Select **Zoom Ranges**.

#### <span id="page-29-0"></span>GPS Applications

- 4. Set the zoom range on the vertical axis.
- 5. Set the zoom range on the horizontal axis.

#### **Resetting the Altimeter**

- 1. From the main menu, select **Advanced** > **GPS Applications** > **Altimeter**.
- 2. Press **MENU**.
- 3. Select **Reset**.
- 4. Select the items you want to reset or delete.
- 5. Select **Apply**.

### **Calibrating the Altimeter**

- 1. Go to a location where the elevation or barometric pressure is known.
- 2. From the main menu, select **Advanced** > **GPS Applications** > **Altimeter**.
- 3. Press **MENU**.
- 4. Select **Calibrate Altimeter**.

5. Follow the on-screen instructions.

### <span id="page-29-1"></span>**Tracks**

A track is a recording of your path and of the path of your dog. The track log contains information about points along the recorded path, including time, location, and elevation for each point.

### **Customizing Your Track Log**

- 1. From the main menu, select **Advanced** > **GPS Applications** > **Tracks** > **Setup**.
- 2. Select an option:
	- Select **Wrap When Full** to replace the oldest data with new data when the track log is full.
	- Select a **Record Method**:
		- Select **Distance**, and enter a distance interval.
		- Select **Time**, and enter a ◦time interval.

◦ Select **Auto** to specify the interval of frequency.

Recording points more often creates a more accurate track, but fills up the track log faster.

• Select **Color** to change the color of the active track.

### **Saving the Entire Track Log**

From the main menu, select **Advanced** > **GPS Applications** > **Tracks** > **Save** > **Yes**.

#### **About Saved Tracks**

You can rename the track, view the track distance, view the calculated area, and change the units for the calculated area. You can also change the color for the track on the map. Changing the color of a dog's saved track also changes the dog pointer color on the Dog Tracker page.

#### **Saving Part of the Track Log**

- 1. From the main menu, select **Advanced** > **GPS Applications** > **Tracks** > **Save** > **No**. The entire track appears on the map.
- 2. Move the map pointer to the beginning point.
- 3. Press **ENTER**.
- 4. Move the map pointer to the ending point.
- 5. Press **ENTER**.

#### **Viewing a Track on the Map**

From the main menu, select **Advanced** > **GPS Applications** > **Tracks** > **Save** > **Yes** > **Map**.

The track appears on the map.

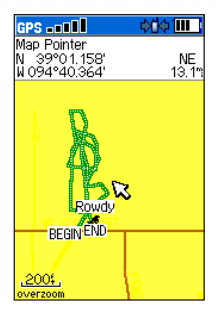

### **Viewing Track Profiles**

After you save a track, you have a record of the path you traveled and a track altitude profile.

- 1. From the main menu, select **Advanced** > **GPS Applications** > **Tracks**.
- 2. Select a saved track.
- 3. Press **MENU**.
- 4. Select **Profile**.

The beginning and the end of the track are marked by a flag.

5. Press left or right on the **Rocker** to scroll across the track profile.

While scrolling, press **ENTER** to show the point on the map.

6. Press up or down on the **Rocker** to set the zoom range.

### **Digital Elevation Models Maps**

Using Digital Elevation Models (DEM) maps, you can create a track elevation profile that includes elevation data. Go to [www.garmin.com/cartography](www.garmin.com/cartography/ontheTrail/) [/ontheTrail](www.garmin.com/cartography/ontheTrail/) for more information about US Topo maps.

### **Navigating a Saved Track**

You can use TracBack<sup>®</sup> with a saved track to navigate back to a point on the track.

- 1. From the main menu, select **Advanced** > **GPS Applications** > **Tracks** > **TracBack**.
- 2. Move the map pointer to a point on the track.

#### <span id="page-32-0"></span>3. Press **ENTER**.

- 4. Select an option:
	- Select Follow Road to navigate back to the selected point using available roadways.
	- Select Follow Track to retrace your original path of travel.

#### **Marking a Location on a Saved Track**

- 1. From the main menu, select **Advanced** > **GPS Applications** > **Tracks**.
- 2. Select a saved track.
- 3. Select **Map**.
- 4. Move the map pointer to a location on the track.
- 5. Press **MARK**.
- 6. Select **New**.
- 7. If necessary, edit the location information.
- 8. Select **OK**.

#### **Calculating the Area of a Track**

- 1. From the main menu, select **Advanced** > **GPS Applications** > **Tracks**.
- 2. Press **MENU**.
- 3. Select **Area Calculation**.
- 4. When you are finished, select **Stop**.
- 5. If necessary, select **Area** to change the units of measure.
- 6. Select **Save**.

#### **Clearing the Track Log** From the main menu, select **Advanced** > **GPS Applications** > **Tracks** > **Clear** > **Yes**.

### <span id="page-32-1"></span>**Routes**

A route is a sequence of points or saved locations that leads you to your final destination.

#### **Creating a Route**

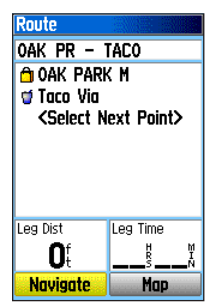

- 1. From the main menu, select **Advanced** > **GPS Applications** > **Routes** > **New**.
- 2. Select **<Select Next Point>**.
- 3. Select a category.
- 4. Select the first point on the route.
- 5. Select **Use**.
- 6. Repeat steps 2 through 5 to add more points to the route.

### **Navigating a Saved Route**

- 1. From the main menu, select **Advanced** > **GPS Applications** > **Routes**.
- 2. Select a route.
- 3. Select **Navigate**.

#### **Stopping Navigation** Press **MENU** > **Stop Navigation**.

### **Editing a Route**

- 1. From the main menu, select **Advanced** > **GPS Applications** > **Routes**.
- 2. Select a route.
- 3. Complete an action:
	- Select the name, and enter the new information. •
	- Select a point on the route. You can review, insert, remove, change, or move the point.
	- Press **MENU** for more route options.

#### **Deleting a Route**

- 1. From the main menu, select **Advanced** > **GPS Applications** > **Routes**.
- 2. Select a route.
- 3. Press **MENU**.
- 4. Select **Delete Route**.

#### **Deleting All Routes**

- 1. From the main menu, select **Advanced** > **GPS Applications** > **Routes**.
- 2. Press **MENU**.
- 3. Select **Delete All Routes**.

#### **Setting Your Off Road Transition**

- 1. From the main menu, select **Advanced** > **GPS Applications** > **Routes**.
- 2. Press **MENU**.
- 3. Select **Off Road Transition**.
- 4. Select the method to use when advancing to the next point in your route.
	- Select **Auto** to advance to the next point in your route automatically.
	- Select **Distance** and enter a radius.

When you are within that specified distance, you are routed to the next point in your route.

Select **Manual** to control the navigation to each point in your route. •

You can press **OUT** to begin routing to the next point in your route. You can press **IN** to route to the previous point.

# <span id="page-35-1"></span><span id="page-35-0"></span>**Highway**

### **Navigating with the Highway Page**

1. From the main menu, select **Advanced** > **GPS Applications** > **Highway**.

Your course is a center line  $\Omega$  down the middle of the map. Your route is a magenta line ➋.

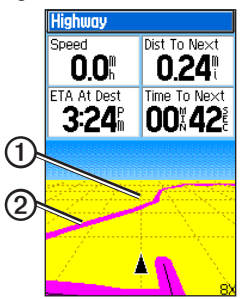

2. If necessary, press **IN** or **OUT** to zoom in or out on the map.

# <span id="page-35-2"></span>**Proximity Alarms**

You can define an alarm radius around a marked location. A tone sounds when you enter the designated radius.

### **Adding a Proximity Location**

- 1. From the main menu, select **Advanced** > **GPS Applications** > **Proximity**.
- 2. Select an empty line.
- 3. Select a category.
- 4. Select a marked location.
- 5. Select **Use**.
- 6. Enter a value for the proximity radius.

### **Activating the Proximity Alarm**

- 1. From the main menu, select **Advanced** > **GPS Applications** > **Proximity** > **Proximity Alarm Tones**.
- 2. Select a tone for each alarm.
**NOTE**: Speed alerts can be downloaded using POI Loader ([page 53\)](#page-56-0).

3. Select **Proximity Alarms** to activate the alarm.

### **Deleting Proximity Locations**

- 1. From the main menu, select **Advanced** > **GPS Applications** > **Proximity**.
- 2. Press **MENU**.
- 3. Select **Remove All**.

# **Turn Preview**

### **Navigating with Turn Preview**

You must be navigating a route on roads to display the turn preview information.

- 1. From the main menu, select **Advanced** > **GPS Applications** > **Turn Preview**.
- 2. Scroll through all of the turn previews.

# **Active Route**

# **Navigating with Active Route**

You can preview a list of turns and route instructions.

You must be navigating a route on roads to display the list.

- 1. From the main menu, select **Advanced** > **GPS Applications** > **Active Route**.
- 2. Select an item in the list. The turn preview appears.

# **Satellite**

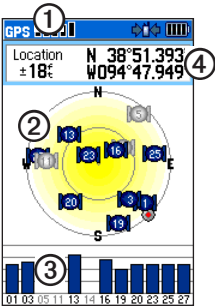

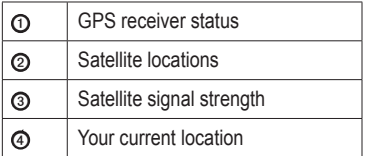

### **Customizing the Satellite Page**

- 1. From the main menu, select **Advanced** > **GPS Applications** > **Satellite**.
- 2. Press **MENU**.
- 3. Select an option:
- Select **Use With GPS Off** to turn the GPS on and off. •
- Select **Track Up**—to display the page with North toward the top of the screen or with your current track toward the top of the screen. •
- Select **Multicolor** to display the page in multicolor or single color. •
- Select **New Location** if you have moved the device more than 600 miles and you are having trouble acquiring satellite signals. •
- Select **GPS Elevation** to view your current elevation. •

# **Accessories**

# **Calendar**

The calendar can record locations on specific days and provide sunrise, sunset, and hunting-almanac information.

#### **Adding a Location to the Calendar**

- 1. From the main menu, select **Advanced** > **Accessories** > **Calendar**.
- 2. Select a day.
- 3. Press **MENU**.
- 4. Select **Add Point**.
- 5. Select a category.
- 6. Select a location.
- 7. Select **Use** to place the location on the day page.

# **Calculator**

The Astro has a standard calculator and a scientific calculator.

#### **Opening the Calculator Application**

- 1. From the main menu, select **Advanced** >**Accessories** > **Calculator**.
- 2. Complete an action:
	- Use the standard calculator.
	- Press **MENU**, and select **Scientific** to use the scientific calculator functions. •

# **Stopwatch**

# **Using the Stopwatch**

- 1. From the main menu, select **Advanced** > **Accessories** > **Stopwatch**.
- 2. If necessary, press **MENU** to set how the stopwatch records laps.
- 3. Select an option:
	- Select **Lap by Button Press** to manually end the lap each time. •
	- Select **Lap by Distance** to automatically mark the lap at a specific distance.

Press **MENU**, and select **Set Lap Distance** to enter a value.

# **Viewing Sunrise and Sunset Information**

You can view the time of sunrise, sunset, moonrise, and moonset, and the relative positions of the sun and moon.

- 1. From the main menu, select **Advanced** > **Accessories** > **View Sunrise/Sunset**.
- 2. Select an option:
	- Select **Date** to change the date. •
	- Select **Location** to change the location. •
	- Select **Time** to view positions of the sun and moon at a different time. •

# **Viewing the Hunting Almanac**

You can view the predicted best times for hunting and fishing for a specific date and location.

- 1. From the main menu, select **Advanced** > **Accessories** > **View Hunting Almanac**.
- 2. Select an option:
	- Select Date to change the date.
	- Select **Location** to change the **location**

# **Games**

From the main menu, select **Advanced** > **Accessories** > **Games**.

The Astro contains six games: Memory Race, Virtual Maze, GekoSmak, Nibbons, Gekoids, and Beast Hunt. Some games use GPS during the game. Most games contain a tutorial.

# **Customizing Your Device**

# **System Settings**

From the main menu, select **Advanced** > **Settings** > **System**.

- **GPS**
	- **Normal**—GPS is on. ◦
	- **Battery Saver**—see [page 60](#page-63-0).  $\circ$
	- **GPS Off**  $^{\circ}$
	- **Demo Mode**—GPS is off.  $\circ$
- **WAAS/EGNOS**—enables Wide Area Augmentation System (WAAS) in the USA, or European Geostationary Navigation Overlay Service (EGNOS).
- **Battery Type**—allows you to select the type of battery you are using. **•**
- **Text Language**—sets the text language on the device. **•**
- **External Power Lost**—sets the device to stay on or turn off when external power is removed. **•**
- **Proximity Alarms**—enables all proximity alarms. **•**

# **Restoring the System Settings**

- 1. From the system settings, press **MENU**.
- 2. Select **Restore Defaults**.

#### **Viewing Important Device Information**

You can view the unit ID and software version.

- 1. From the system settings, press **MENU**.
- 2. Select **Software Version**.

# **Customizing the Dog List**

- 1. From the main menu, select **Advanced** > **Settings** > **Dog List**.
- 2. Select a dog.
- 3. Select an option:
	- Select **Move** and change the order of the dog list.
	- Select **Remove** to delete a dog from the list.

# **Setting Dog Alerts**

- 1. From the main menu, select **Advanced** > **Settings** > **Dog Alerts**.
- 2. Select an option:
	- **On-Point Alert**—indicates that the dog is on-point. **•**
	- **Treed Alert—indicates that the** dog has treed quarry and has confined its own movements to a small area for 60 seconds.
	- **GPS Lost Alert**—indicates that **•** the dog's DC 40 has lost GPS satellite signals.

**Lost Communication • Alert**—indicates that the Astro is not receiving signals from the DC 40.

# **Display Settings**

From the main menu, select **Advanced** > **Settings** > **Display**.

- **Display Mode •**
	- **Daytime**  $\circ$
	- **Nighttime**  $^{\circ}$
	- **Auto**—automatically switches to night mode at sunset and to day mode at sunrise.  $^{\circ}$
- **Daytime Color Scheme**—sets the color scheme used in day mode. **•**
- **Nighttime Color Scheme**—sets the color scheme used in night mode. **•**
- **Backlight Timeout**—see [page 60.](#page-63-1) **•**
- **Backlight Level**—see [page 60](#page-63-2). **•**

# **Setting the Device Tones**

You can customize tones for messages, keys, turn warnings, and alarms.

- 1. From the main menu, select **Advanced** > **Settings** > **Tones**.
- 2. Select a tone for each audible type.

# **Customizing the Main Menu**

You can move, add, or delete items in the main menu.

- 1. From the main menu, select **Advanced** > **Settings** > **Main Menu**.
- 2. Select a menu item.
- 3. Select an option:
	- Select **Move** and change the order of the list.
	- Select **Insert** to add a new item to the list.

Select **Remove** to delete an item from the list. •

# **Customizing the Map Setup**

- 1. From the main menu, select **Advanced** > **Settings** > **Map**.
- 2. Use the **Rocker** to select a map setup category: **General**, **Tracks**, **Points**, **Text**, **Information**, or **Marine**.

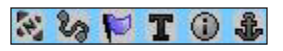

# **General Page**

- **Orientation** •
	- **North Up**—displays North at the top of the map.  $\circ$
	- **Track Up**—displays your current heading at the top of the map.  $^{\circ}$
- **Below**—sets the map scale for Track Up. At scales above the **•**

setting, the map orientation switches to North Up.

- **Auto Zoom**—automatically selects the appropriate zoom level for optimal use on your map. When **Off** is selected, you must zoom in or out manually.
- **Detail**—allows you to select the amount of map data displayed on the device.

**NOTE**: Higher detail settings may cause the map to redraw slowly.

• Lock On Road—locks the position pointer to the nearest road.

# **Tracks Page**

- **Saved Tracks**—sets the maximum zoom at which saved tracks are shown. **•**
- **Track Log**—sets the maximum **•** zoom at which active track logs are shown.
- **Track Points**—sets the maximum number of track points used to record a track. **•**
- **Go To Line—allows you to select** either a bearing line or a course line [\(page 28\)](#page-31-0) to navigate a track.

## **Points Page**

You can customize the maximum zoom level for map points, marked locations, street labels, and land cover.

# **Text Page**

You can customize the text size for the descriptions of map items.

### **Information Page**

You can view the list of optional detailed maps.

#### **Customizing Your Detailed Maps**

- Select a check box to enable a detailed map. •
- Press **MENU** to select options for hiding or showing maps. •

# **Marine Page**

If you are using optional marine charts or marine maps, you can customize how the map displays the marine features.

- **Marine Colors**—enables marine colors on the map. •
- **Spot Soundings**—enables spot soundings that indicate depth measurements on the map. •
- **Light Sectors**—sets navigational light locations to **On**, **Off**, or **Auto** (the location appears when the map pointer passes over it). **•**
- **Symbol Set**—allows you to select the map symbol set: **Auto**, **GARMIN**, **NOAA**, or **International**. **•**

# **Routing Settings**

From the main menu, select **Advanced** > **Settings** > **Routing**.

- **Guidance Method**—allows you to select a guidance method for calculating your route. **•**
	- **Prompted**—asks you to select a routing method before the route is calculated.  $\circ$
	- **Follow Road**—creates a route that overlays the roads on the map.  $\Omega$
	- **Off Road**—creates a point-topoint route.  $\circ$
- **Follow Road Method •**
	- **Prompted**—asks you to select a follow-road method before the route is calculated.  $\circ$
- **Faster Time**—calculates routes that are faster to drive but can be longer in distance. ◦
- **Shorter Distance**—calculates routes that are shorter in distance but can take more time to drive. ◦
- Next Turn Pop-up—enables messages with turn information during your route.
- **Follow Road Options •**
	- **Off Route Recalculation**—sets how the device recalculates if you depart from the original route.  $\circ$
	- **Calculation Method—sets how** quickly or accurately the device calculates a route.
	- **Calculate Routes for**—allows you to select your vehicle type or transportation type in order to calculate the most practical route.

**Avoid**—allows you to select road types to avoid during your route.  $^{\circ}$ 

# **Geocache Settings**

From the main menu, select **Advanced** > **Settings** > **Geocache**.

- **Find** or **Found**—allows you to select a symbol for caches. **•**
- **Calendar Entry When Found •** makes an entry on the calendar when a cache is found.

# **Marine Alarms**

From the main menu, select **Advanced**

- > **Settings** > **Marine Alarms**.
- **Anchor Drag Alarm**—sets an alarm to sound when you exceed a specified drift distance. **•**
- **Off Course Alarm**—sets an alarm to sound when you are off course by a specified distance. •

# **Time Settings**

From the main menu, select **Advanced** > **Settings** > **Time**.

- **Time Format** allows you to select a 12-hour or a 24-hour display time. **•**
- **Time Zone**—allows you to select the time zone for the device. You can select **Other** to enter a Universal Time Coordinate (UTC) offset.
- **UTC Offset**—specifies the offset from UTC (when **Time Zone** is **Other**).
- **Daylight Saving Time**—enables daylight saving time for the selected time zone. **•**

# **Units Settings**

From the main menu, select **Advanced** > **Settings** > **Units**.

**NOTE**: Do not change the position format or the map datum coordinate system unless you are using a map or chart that specifies a different position format.

- **Position Format**—sets the position format in which a given location reading appears. •
- **Map Datum**—sets the coordinate system on which the map is structured. •
- **Distance/Speed**—sets the unit of measure for distance and speed. •
- **Elevation (Vert. Speed)**—sets the unit of measure for your rate of ascent or descent. •
- **Depth**—sets the unit of measure for depth. **•**
- **Pressure**—sets the unit of measure for gauge and atmospheric pressure. **•**

# **Heading Settings**

You can specify the type of heading display and the type of North reference used to calculate a heading.

**NOTE**: Unless you have a good understanding of headings and North referencing, use the default values.

From the main menu, select **Advanced** > **Settings** > **Heading**.

- **Display**—sets the units used to calculate a heading. **•**
- North Reference—provides headings based on a true, magnetic, grid, or a specific user value.
- **Switch to compass heading when • below**—sets the speed to switch to a compass heading when you exceed the specified time.
- for more than—sets the time to switch to a compass heading.

# **Altimeter Settings**

From the main menu, select **Advanced** > **Settings** > **Altimeter**.

- **Auto Calibration—**enables the device to correct elevation readings using the GPS receiver. •
- **Barometer Mode** •
	- **Variable Elevation**—sets the device to function for normal use, where your changing elevation displays. ◦
	- **Fixed Elevation**—allows you to use the device as a barometer. ◦

**NOTE:** Use this feature when you plan to remain stationary. Trip data is not recorded when Fixed Elevation is on.

# **Customizing Data Fields**

- 1. From the map, trip computer, compass, altimeter, or highway page, press **menu**.
- 2. Select **Change Data Fields**.
- 3. Select a data field.
- 4. Select an option.

## **Data Field Options**

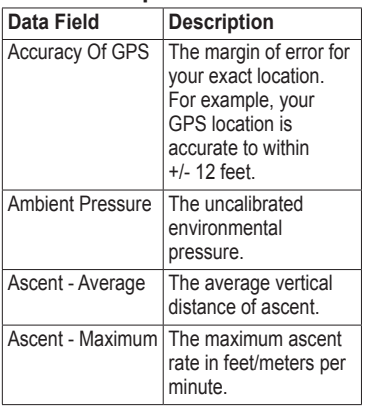

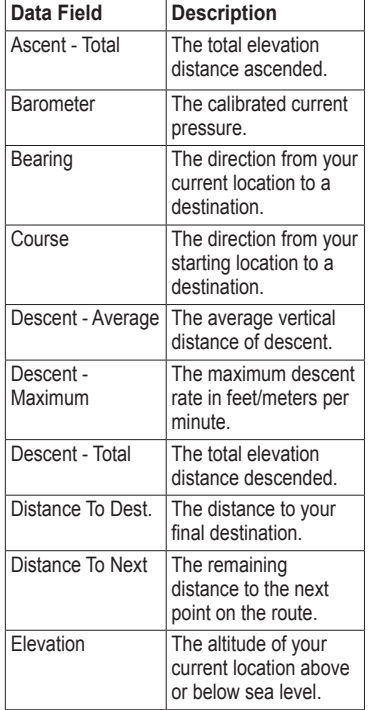

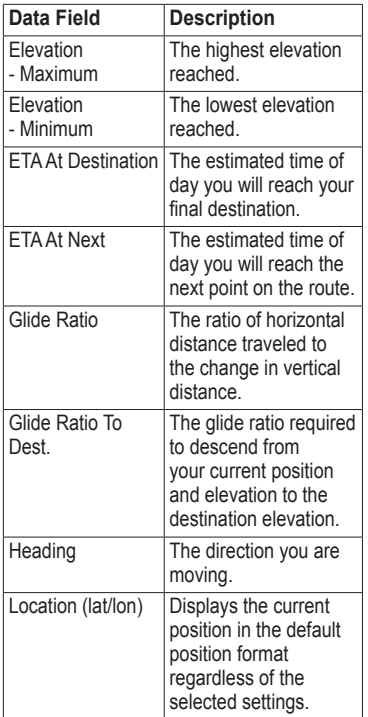

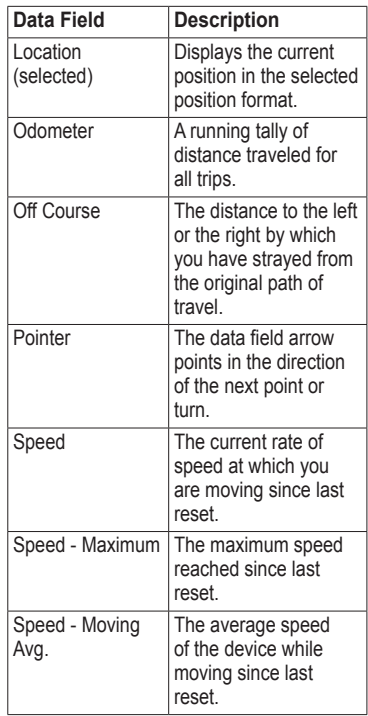

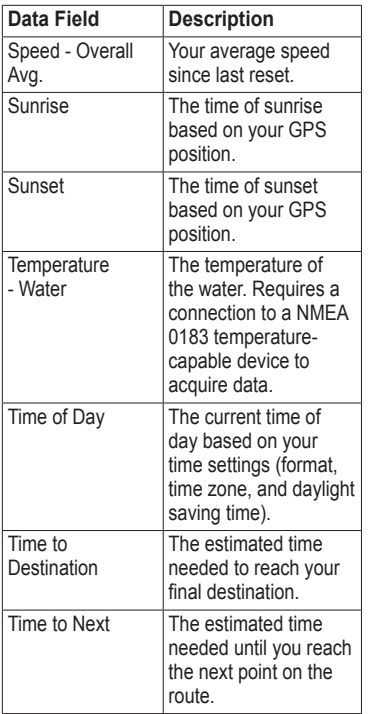

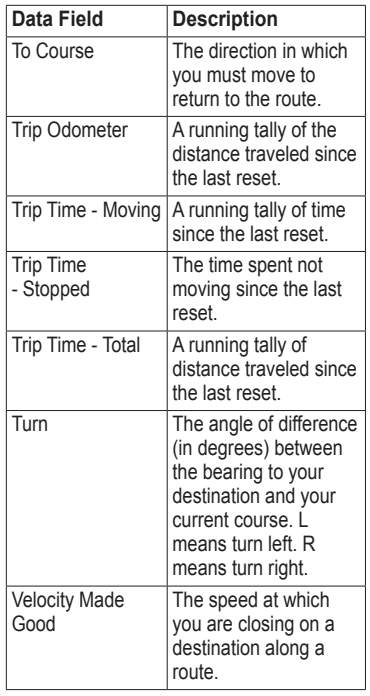

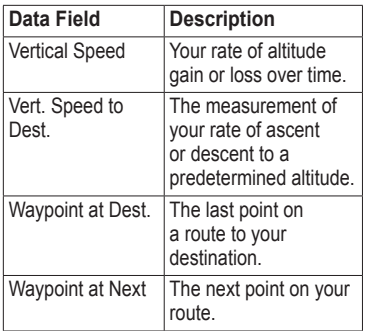

# **Appendix**

# **Using myGarmin™**

Go to<http://my.garmin.com>to access the latest services for your Garmin products.

- Subscribe to online services for Points of Interest (POIs) and other useful items. •
- Unlock optional maps. •
- Download geocaches to your device. •

# **Buying Accessories**

Go to [http://buy.garmin.com,](http://buy.garmin.com) or contact your Garmin dealer for information about optional accessories, preloaded map data cards, accessories, and replacement parts.

# **Accessories and Replacement Parts**

# **Installing the Wrist Strap**

- 1. Place the small loop of the wrist strap through the slot on the back of the device.
- 2. Route the strap through the loop, and pull it tight.

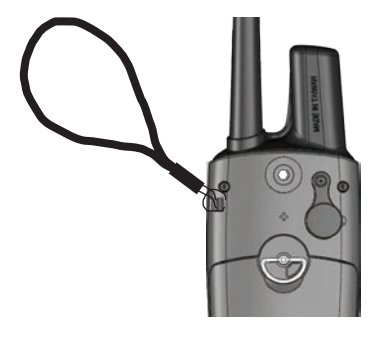

### **Installing the Belt Clip**

- 1. Place the belt clip button on the connector located on the back of the device.
- 2 Turn the button clockwise to tighten it securely.

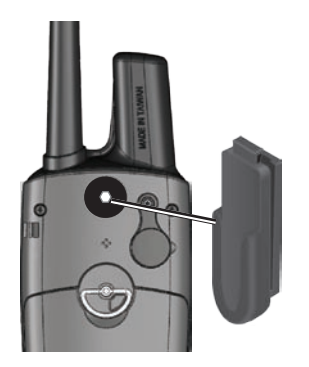

3. Slide the belt clip onto the button.

# <span id="page-54-0"></span>**Replacing the DC 40 Collar**

You must provide your own Phillips screwdriver to replace the DC 40 collar.

- 1. Carefully cut the zip tie that secures the VHF antenna to the collar.
- 2. Remove the two screws on the back plate of the DC 40.
- 3. Lift off the mounting plate.
- 4. Remove the old collar.
- 5. Align the new collar with the DC 40.

The buckle should be on the side opposite of the power button.

- 6. Replace the mounting plate and screws.
- 7. Replace the zip tie that secures the VHF antenna to the collar.

Trim the zip tie and any sharp edges.

Appendix

#### **Replacing the DC 40 VHF Antenna**

Before you can replace the VHF antenna, you must detach the DC 40 from the collar [\(page 51](#page-54-0)).

- 1. Remove the weather cap and screw from the VHF antenna.
- 2. Remove the old VHF antenna.
- 3. Align the new VHF antenna with the DC  $40<sub>1</sub>$
- 4. Replace the screw and the weather cap.
- 5. Replace the mounting plate and screws.
- 6. Replace the zip tie that secures the VHF antenna to the collar.

Trim the zip tie and any sharp edges.

#### **Changing the Fuse in the Vehicle Power Cable**

#### *NOTICE*

When replacing the fuse, do not lose any of the small pieces and make sure they are put back in the proper position. The vehicle power cable does not work unless it is assembled correctly.

If your device does not charge in your vehicle, you may need to replace the fuse located at the tip of the vehicle adapter.

- 1. Use a coin to push down the sliver tip, and turn the coin counterclockwise, one-quarter turn.
- 2. Remove the end piece, the silver tip, and the fuse.
- 3. Install a 1 A fast blow fuse of the same size.
- 4. Replace the silver tip and the end piece.

# **Data Management**

**NOTE:** The device is not compatible with Windows® 95, 98, Me, or NT. It is also not compatible with Mac® OS 10.3 and earlier.

### <span id="page-56-0"></span>**File Types**

The device supports the following file types:

- Files from BaseCamp™. Go to [www.garmin.com.](www.garmin.com) •
- GPI custom POI files from the Garmin POI Loader. Go to [www](www.garmin.com/products/poiloader/) [.garmin.com/products/poiloader.](www.garmin.com/products/poiloader/)

# **Installing a Memory Card**

You can purchase microSD memory cards from an electronics supplier, or purchase preloaded map data cards from your Garmin dealer. In addition to map and data storage, the memory cards can be used to store files such as images, cartridges, geocaches, routes, locations, and custom POIs.

- 1. Remove the battery cover by turning the D-ring 1/4 turn counterclockwise and pulling up.
- 2. Slide up and pull out the metal  $cover$   $\Omega$ .
- 3. Align the metal contacts, and place the memory card  $\odot$  in the slot  $\odot$ .

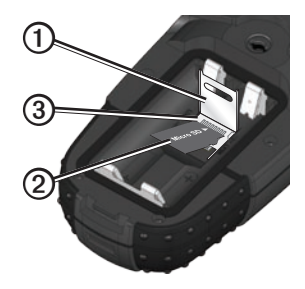

- 4. Push in and slide down the metal cover.
- 5. Replace the batteries and the battery cover.

# **Removing a microSD Card**

- 1. Slide up and pull out the metal cover.
- 2. Remove the card from the slot.
- 3. Push in and slide down the metal cover.

# <span id="page-57-0"></span>**Connecting the USB Cable**

# *notice*

To prevent corrosion, thoroughly dry the mini-USB port, the weather cap, and the surrounding area before charging or connecting to a computer.

- 1. Connect the USB cable to a USB port on your computer.
- 2. Pull up the weather cap from the mini-USB port.
- 3. Plug the small end of the USB cable into the mini-USB port.
- 4. From the main menu, select **Advanced** > **Settings** > **System**.
- 5. Press **MENU**.

6. Select **Mass Storage Mode**.

Your device and memory card (optional) appear as removable drives in My Computer on Windows computers and as mounted volumes on Mac computers.

### **Viewing Storage Information on the Memory Card**

Before you download data to the memory card, you can check the available storage space on the card.

- 1. From the main menu, select **Advanced** > **Settings** > **System**.
- 2. Press **MENU**.
- 3. Select **View Card Info**.

### **Transferring Files**

Before you can transfer files, you must connect the device to your computer ([page 54\)](#page-57-0). To transfer map data to a memory card, you may need to load USB drivers from [www.garmin](www.garmin.com) [.com.](www.garmin.com)

- 1. Browse your computer for the file.
- 2. Select the file.
- 3. Select **Edit** > **Copy**.
- 4. Open the "Garmin" or memory card drive/volume.
- 5. Select **Edit** > **Paste**.

### **Transferring Detailed Tracks**

The dog tracks saved on your Astro are detailed enough for most users to view the movements of their dog. The DC 40 stores more-detailed tracks of the dog's movements. You can use the Astro to transfer these tracks to the BaseCamp software [\(www.garmin.com](www.garmin.com)) on your computer.

- 1. Open BaseCamp.
- 2. Connect the Astro to a computer using the USB cable provided.
- 3. Turn on the Astro.
- 4. Turn on the DC 40, and place it within 12 inches of the Astro.
- 5. Press **DOG** > **ENTER** > **MENU**.
- 6. Select **Transfer Dog Unit Track**.
- 7. Wait until the track data is buffered on your Astro and "Ready to communicate with PC" appears.
- 8. Follow the BaseCamp instructions for transferring files.
- 9. Select **OK** when you have finished transferring the tracks.

### **Deleting Files**

#### *NOTICE*

Your device memory contains important system files and folders that should not be deleted.

Appendix

Before you can delete files, you must connect the device to your computer ([page 54\)](#page-57-0).

- 1. Open the "Garmin" drive or volume.
- 2. If necessary, open a folder or volume.
- 3. Select the files.
- 4. Press the **Delete** key on your keyboard.

## **Disconnecting the USB Cable**

- 1. Complete an action:
	- For Windows computers, click the eject icon  $\geq$  in your system tray.
	- For Mac computers, drag the volume icon to the Trash ...
- 2. Disconnect the device from your computer.

# **Updating the Astro Software**

Before you can update the software, you must connect the Astro to your computer [\(page 54\)](#page-57-0).

**NOTE**: Updating the software does not erase any of your data or settings.

- 1. Go to [www.garmin.com](www.garmin.com/webupdater) [/webupdater.](www.garmin.com/webupdater)
- 2. Follow the on-screen instructions.

**NOTE**: To avoid data corruption, do not turn off the Astro during data transfer.

### **Updating the DC 40 Software**

Before you can update the software, you must connect the Astro to your computer [\(page 54\)](#page-57-0). The DC 40 uses your Astro as a wireless transfer device when transferring software updates and detailed dog tracks.

1. Turn on the DC 40, and place it within 12 inches of the Astro.

#### 2. Go to [www.garmin.com](www.garmin.com/webupdater) [/webupdater.](www.garmin.com/webupdater)

- 3. Follow the on-screen instructions. **NOTE:** To avoid data corruption, do not turn off the Astro or the DC 40 during data transfer.
- 4. On the Astro, press **DOG** > **ENTER** > **MENU**.
- 5. Select **Upgrade Dog Unit**.
- 6. Follow the on-screen instructions.

# **Caring for the Devices**

### *NOTICE*

Avoid chemical cleaners and solvents that can damage plastic components.

### **Cleaning the Devices**

- 1. Use a cloth dampened with a mild detergent solution.
- 2. Wipe it dry.

### **Cleaning the Screen**

1. Use a soft, clean, lint-free cloth.

- 2. If necessary, use water, isopropyl alcohol, or eyeglass lens cleaner.
- 3. Apply the liquid to the cloth, and gently wipe the screen with the cloth.

### **Water Immersion**

## *notice*

The Astro and DC 40 are water resistant to IEC 60529 IPX7. They can withstand immersion in 1 meter of water for 30 minutes. Prolonged submersion can cause damage to the devices. After immersion, be certain to wipe and air dry the devices before using or charging.

### **Extreme Temperatures**

#### *notice*

Do not store the Astro or DC 40 where prolonged exposure to temperature extremes may occur, because permanent damage may result.

# **Specifications**

#### **Astro**

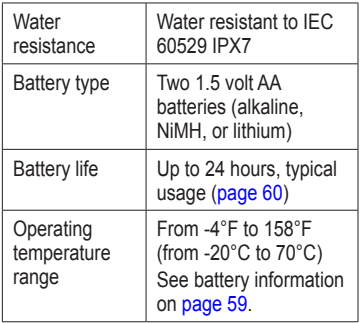

#### **DC 40**

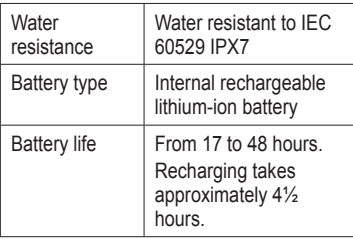

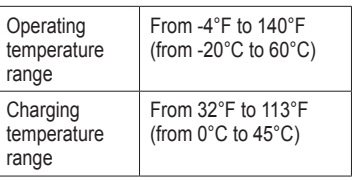

### **VHF Radio**

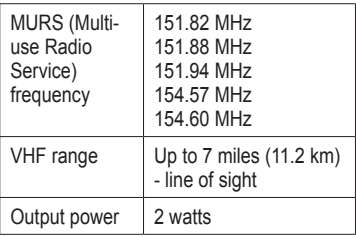

# <span id="page-62-0"></span>**Battery Information**

### **warning**

See the *Important Safety and Product Information* on [pages 62](#page-65-0)[–73](#page-76-0) for product warnings and other important information.

# **caution**

The temperature rating for the device may exceed the usable range of some batteries. Alkaline batteries can rupture at high temperatures. Alkaline batteries lose a significant amount of their capacity as temperature decreases. Use lithium batteries when operating the device in below-freezing conditions.

### **Replacing the Batteries**

- 1. Remove the battery cover by turning the D-ring 1/4 turn counterclockwise and pulling up.
- 2. Insert the batteries, observing polarity.

3. Replace the battery cover.

# **Selecting the Battery Type**

- 1. From the main menu, select **Advanced** > **Settings** > **System** > **Battery Type**.
- 2. Select **Alkaline**, **Lithium**, or **Rechargeable NiMH**.

## **Long-Term Storage**

When you do not plan to use the Astro for several months, remove the batteries. Stored data is not lost when batteries are removed.

#### **Storing Your DC 40**

The normal long-term decrease in the charging capacity of lithiumion batteries can be accelerated by exposure to elevated temperatures. Storing a fully charged battery for more than three months in a location that exposes it to high temperatures (above 70°F or 21°C) can significantly reduce its recharging capacity.

#### Appendix

- Before storage, charge the battery to approximately 50% of capacity and store it in a cool, dry location where temperatures are not expected to exceed typical household levels. •
- Do not store a fully depleted battery because it may not recharge after an extended period of storage. •
- After storage, fully charge the battery again before using the  $DC 40$ •

#### <span id="page-63-3"></span><span id="page-63-0"></span>**Maximizing Battery Life Using the Astro Battery Save Option**

From the main menu, select **Advanced** > **Settings** > **System** > **GPS** > **Battery Saver**.

<span id="page-63-2"></span>**Decreasing the Backlight** Extensive use of screen backlighting can significantly reduce battery life. You can adjust the backlight brightness and decrease the backlight timeout to maximize battery power.

- 1. Quickly press  $\bigcirc$ .
- 2. Adjust the brightness.

#### <span id="page-63-1"></span>**Adjusting the Backlight Timeout** From the main menu, select **Advanced** > **Settings** > **Display** > **Backlight Timeout**.

#### **Decreasing the Update Rate of the DC 40**

- 1. Press **DOG** > **MENU**.
- 2. Select **Show Info**.
- 3. Press **MENU**.
- 4. Select **Change Comm. Settings**.
- 5. Change the update rate.

Both 30-second and two-minute rates reduce battery drain, but they create a less-detailed dog track and collected statistics.

- 6. Bring the Astro within a few feet of the DC 40.
- 7. Follow the on-screen instructions.

# **Charging the DC 40**

Charging a depleted DC 40 battery takes 4½ hours.

1. Connect the power cable  $\Phi$  to an appropriate electrical source.

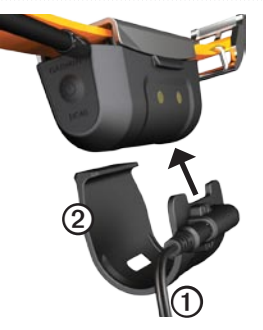

- 2. Slide the charging clip  $\circled{2}$  onto the DC 40.
- 3. Charge the DC 40 completely. The blue LED flashes when the DC 40 is charging. The blue LED is solid when the DC 40 is fully charged.

# <span id="page-65-0"></span>**Important Safety and Product Information**

# **warning**

Your GPS device uses user-replaceable batteries. If these guidelines are not followed, the batteries may experience a shortened life span or may present a risk of damage to the device, fire, chemical burn, electrolyte leak, and/or injury.

# **Astro Battery Warnings**

- Do not leave the device exposed to a heat source or in a hightemperature location, such as in the sun in an unattended vehicle. To prevent damage, remove the device from the vehicle or store it out of direct sunlight, such as in the glove box. •
- Do not use a sharp object to remove the batteries. •
- Do not puncture or incinerate the device or battery. •
- Keep the batteries away from children. •
- Do not disassemble, puncture, or damage the batteries. •
- Only replace the battery with the correct replacement battery. Using another battery presents a risk of fire or explosion. •
- Contact your local waste disposal department to dispose of the device/battery in accordance with applicable local laws and regulations. •
- In addition, the GPS device may use an internal, non-userreplaceable battery for various purposes, such as the real-time clock. Do not remove or attempt to remove the non-user-replaceable battery. •

# **DC 40 Battery Warnings**

If these guidelines are not followed, the internal lithium-ion battery may experience a shortened life span or may present a risk of damage to the DC 40, fire, chemical burn, electrolyte leak, or injury.

- Contact your local waste department to properly dispose of the device/battery. •
- Do not leave the device exposed to a heat source or in a high-temperature location, such as in the sun in an unattended vehicle on a hot day. To prevent damage, remove the device from the vehicle or store it out of direct sunlight, such as in the glove box. •
- Do not incinerate the DC 40 or the battery. •
- When storing the device for a limited length of time, store within the following temperature range:

Important Safety and Product Information

from  $-4^\circ$ F to  $104^\circ$ F (from  $-20^\circ$  to 40˚C). When storing the device for an extended time, store within the following temperature range: from  $32\textdegree$ F to  $77\textdegree$ F (from 0 $\textdegree$  to  $25\textdegree$ C).

- Do not operate the device outside of the following temperature range: from  $-4^\circ$  to  $140^\circ$ F (from  $-20^\circ$  to  $60^{\circ}$ C). •
- Recharge the device within the following temperature range: from  $32^{\circ}$ F to  $113^{\circ}$ F (from 0° to  $45^{\circ}$ C). •
- Do not recharge the battery outside of the device or disassemble the battery. •
- Keep the used battery away from children. Do not disassemble, puncture, or damage the battery. •
- Replace the battery with a Garmin lithium-ion battery pack. Using another battery presents a risk of fire or explosion. To purchase a replacement battery, see your •

#### Important Safety and Product Information

Garmin dealer or the Garmin Web site ([www.garmin.com\)](www.garmin.com).

Do not leave the DC 40 where a dog may attempt to chew on it. If the battery cell is punctured, electrolyte can be released that can be harmful to the dog. •

### **Installation and Operation Warnings**

Failure to avoid the following potentially hazardous situations could result in an accident or collision resulting in death or serious injury.

- When installing the device in a vehicle, place the device securely so it does not obstruct the driver's view of the road or interfere with vehicle operating controls, such as the steering wheel, the foot pedals, or the transmission levers. Do not place the device in front of or above any airbag. (See diagram.) •
	- Do not place an unsecured ◦

device on the vehicle dashboard.

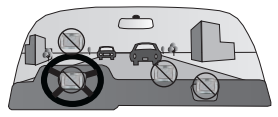

- Do not mount where the driver's field of vision is blocked.  $\circ$
- Do not mount in front of an airbag field of deployment. ◦
- The windshield mount may not stay attached to the windshield in all circumstances. Do not place the mount where it will become a distraction if the mount should become detached. Keep your windshield clean to help ensure that the mount stays on the windshield. •
- Always use your best judgement, and operate the vehicle in a safe manner. **Do not become distracted by the device while driving, and always be fully aware of all driving conditions.** Minimize the •

amount of time spent viewing the device screen while driving.

- Do not input destinations, change settings, or access any functions requiring prolonged use of the device controls while driving. Pull over in a safe and legal manner before attempting such operations. •
- When navigating, carefully compare information displayed on the device to all available navigation sources, including road signs, road closures, road conditions, traffic congestion, weather conditions, and other factors that may affect safety while driving. For safety, always resolve any discrepancies before continuing navigation, and defer to posted road signs and road conditions.
- The device is designed to provide route suggestions. It is not a replacement for driver attentiveness and good judgement. **Do not follow**  •

**route suggestions if they suggest an unsafe or illegal maneuver or would place the vehicle in an unsafe situation.**

#### **Health Information**

This product, its packaging, and its components contain chemicals known to the State of California to cause cancer, birth defects, or reproductive harm. This notice is provided in accordance with California's Proposition 65. See [www.garmin](http://www.garmin.com/prop65) [.com/prop65](http://www.garmin.com/prop65) for more information.

### **FCC Information**

Read this information before using your Astro Dog Tracking System:

#### **Exposure to Radio Frequency**

**Signals**–Your product is a low power radio transmitter and receiver. When it is on, it receives and also sends out radio frequency (RF) signals. In August 1996, The Federal Communications

#### Important Safety and Product Information

Commissions (FCC) adopted RF exposure guidelines with safety levels for handheld wireless radios. Those guidelines are consistent with safety standards previously set by both U.S. and international standards bodies: American National Standards Institute (ANSI) IEEE. C95.1-1992; National Council on Radiation Protection and Measurements (NCRP) Report 86; International Commission on Non-Ionizing Radiation Protection (ICNIRP) 1996. Those standards were based on comprehensive and periodic evaluations of the relevant scientific literature. For example, over 130 scientists, engineers, and physicians from universities, government health agencies, and industry reviewed the available body of research to develop the ANSI Standard (C95.1). The design of your radio complies with the FCC guidelines (and those standards).

For body-worn and face-held operation, this radio demonstrates compliance and meets the FCC RF exposure guidelines for uncontrolled exposure (general population) when used with approved accessories supplied with or designed for this product. Use of other accessories may not ensure compliance with FCC RF exposure guidelines.

**Antenna Care**–Use only the supplied antenna. Unauthorized antennas, modifications, or attachments could damage the radio and may violate FCC regulations. **Warning: Do not use any radio that has a damaged antenna, because if it comes into contact with your skin, a minor burn can result.**

**Electronic Devices**–Most modern electronic equipment is shielded from RF signals. However, certain equipment may not be shielded against the RF signals from your wireless radio.

**Pacemakers**–The Health Industry Manufacturers Association (HIMA) recommends that a minimum separation of six inches (6") be maintained between a handheld wireless radio and a pacemaker to avoid potential interference with the pacemaker. These recommendations are consistent with the independent research by and recommendations of Wireless Technology Research. Persons with pacemakers should ALWAYS keep the radio more than six inches from their pacemaker when the radio is turned on, should not carry the radio in a breast pocket, should use the ear opposite the pacemaker to minimize the potential for interference, and should turn the radio off immediately if you have any reason to suspect that interference is taking place.

**Hearing Aids**–Some digital wireless radios may interfere with some hearing aids. In the event of such interference, you may want to consult your hearing aid manufacturer to discuss alternatives.

**Other Medical Devices**–If you use any other personal medical device, consult the manufacturer of your device to determine if it is adequately shielded from external RF energy. Your physician may be able to assist you in obtaining this information.

Turn your radio OFF in health care facilities when any regulations posted in these areas instruct you to do so. Hospitals or health care facilities may be using equipment that could be sensitive to external RF energy.

**Vehicles**–RF signals may affect improperly installed or inadequately shielded electronic systems in motor vehicles. Check with the manufacturer or its representative regarding your vehicle. You should also consult the manufacturer of any equipment that has been added to your vehicle.

**Posted Facilities**–Turn your radio OFF in any facility where posted notices so require.

#### **Commercial Aircraft**–Many

commercial airlines prohibit the use of FRS/GMRS radios on board. Switch OFF your radio before boarding an aircraft or check the airline rules.

**Blasting Areas**–To avoid interfering with blasting operations, turn your radio OFF when in a "blasting area" or in areas posted: "Turn off two-way radio." Obey all signs and instructions.

**Potentially Explosive Atmospheres**– Turn your radio OFF and do not remove your battery when you are in any area with a potentially explosive atmosphere. Obey all signs and

instructions. Sparks from your battery in such areas could cause an explosion or fire resulting in bodily injury or even death.

Areas with a potentially explosive atmosphere are often, but not always clearly marked. They include fueling areas such as gasoline stations, below deck on boats, fuel or chemical transfer or storage facilities; vehicles using liquefied petroleum gas (such as propane or butane); areas where the air contains chemicals or particles, such as grain, dust, or metal powders; and any other area where you would normally be advised to turn off your vehicle engine.
# *Notice*

# <span id="page-72-0"></span>**Additional Information** NOTICE REGARDING LEGAL RESTRICTIONS; SPECIAL NOTICE TO USERS IN CALIFORNIA AND ALASKA:

State law in California prohibits the use of GPS dog collars for the pursuit of mammals. Alaska law prohibits guides from using GPS devices to assist in the taking of big game animals. This is not intended to be an exhaustive list of applicable laws and ordinances, and Garmin makes no such guarantees or warranties that this list is complete. Check your state and local laws and ordinances to ensure you fully understand any restrictions applicable to this product in your jurisdiction prior to purchase and/or use. Garmin does not assume any responsibility for any fines, penalties, or damages that may be incurred as a result of any state or

local law or ordinance relating to use of the product.

Important Safety and Product Information

# **Windshield Mount Information**

Before using the suction cup mount on your windshield, check the state and local laws and ordinances where you drive. Some state laws prohibit drivers from using suction mounts on their windshields while operating motor vehicles. Other state laws allow the suction mount to be located only in specific locations on the windshield. Many other states have enacted restrictions against placing objects on the windshield in locations that obstruct the driver's vision. IT is the user's responsibility to mount the Garmin device in compliance with all applicable laws and ORDINANCES. Where required, other Garmin dashboard or friction mount options should be used. Always mount your Garmin device in a location that

#### Important Safety and Product Information

does not obstruct the driver's view of the road. Garmin does not assume any responsibility for any fines, penalties, or damages that may be incurred as a result of any state or local law or ordinance relating to the use of your Garmin device.

# **FCC Compliance**

This device complies with part 15 of the FCC Rules. Operation is subject to the following two conditions: (1) this device may not cause harmful interference, and (2) this device must accept any interference received, including interference that may cause undesired operation.

This equipment has been tested and found to comply with the limits for a Class B digital device, pursuant to part 15 of the FCC rules. These limits are designed to provide reasonable protection against harmful interference in a residential installation. This

equipment generates, uses, and can radiate radio frequency energy and may cause harmful interference to radio communications if not installed and used in accordance with the instructions. However, there is no guarantee that interference will not occur in a particular installation. If this equipment does cause harmful interference to radio or television reception, which can be determined by turning the equipment off and on, the user is encouraged to try to correct the interference by one of the following measures:

- Reorient or relocate the receiving antenna. •
- Increase the separation between the equipment and the receiver. •
- Connect the equipment into an outlet that is on a different circuit from the GPS device. •

#### <span id="page-74-0"></span>Consult the dealer or an experienced radio/TV technician for help. • Consult the dealer or an **Map Data Information**

This product does not contain any user-serviceable parts. Repairs should only be made by an authorized Garmin service center. Unauthorized repairs or modifications could result in permanent damage to the equipment, and void your warranty and your authority to operate this device under Part 15 regulations.

# **Industry Canada Compliance**

Category I radiocommunication devices comply with Industry Canada Standard RSS-210. Category II radiocommunication devices comply with Industry Canada Standard RSS-310.

Garmin uses a combination of governmental and private data sources. Virtually all data sources contain some inaccurate or incomplete data. In some countries, complete and accurate map information is either not available or is prohibitively expensive.

# **Declaration of Conformity**

Hereby, Garmin, declares that this product is in compliance with the essential requirements and other relevant provisions of Directive 1999/5/EC. To view the full Declaration of Conformity, go to <www.garmin.com/compliance>.

#### Important Safety and Product Information

**Software License Agreement** BY USING THE ASTRO SYSTEM, YOU AGREE TO BE BOUND BY THE TERMS AND CONDITIONS OF THE FOLLOWING SOFTWARE LICENSE AGREEMENT. PLEASE READ THIS AGREEMENT **CAREFULLY** 

Garmin Ltd. and its subsidiaries ("Garmin") grant you a limited license to use the software embedded in this device (the "Software") in binary executable form in the normal operation of the product. Title, ownership rights, and intellectual property rights in and to the Software remain in Garmin and/or its third-party providers.

You acknowledge that the Software is the property of Garmin and/or its thirdparty providers and is protected under the United States of America copyright laws and international copyright

treaties. You further acknowledge that the structure, organization, and code of the Software, for which source code is not provided, are valuable trade secrets of Garmin and/or its third-party providers and that the Software in source code form remains a valuable trade secret of Garmin and/or its third-party providers. You agree not to decompile, disassemble, modify, reverse assemble, reverse engineer, or reduce to human readable form the Software or any part thereof or create any derivative works based on the Software. You agree not to export or re-export the Software to any country in violation of the export control laws of the United States of America or the export control laws of any other applicable country.

#### Important Safety and Product Information

# <span id="page-76-0"></span>**Limited Warranty**

This Garmin product is warranted to be free from defects in materials or workmanship for one year from the date of purchase. Within this period, Garmin will, at its sole option, repair or replace any components that fail in normal use. Such repairs or replacement will be made at no charge to the customer for parts or labor, provided that the customer shall be responsible for any transportation cost. This warranty does not apply to: (i) cosmetic damage, such as scratches, nicks and dents; (ii) consumable parts, such as batteries, unless product damage has occurred due to a defect in materials or workmanship; (iii) damage caused by accident, abuse, misuse, water, flood, fire, or other acts of nature or external causes; (iv) damage caused by service performed by anyone who is not an authorized service provider of Garmin; or (v) damage to a product

that has been modified or altered without the written permission of Garmin. In addition, Garmin reserves the right to refuse warranty claims against products or services that are obtained and/or used in contravention of the laws of any country.

This product is intended to be used only as a travel aid and must not be used for any purpose requiring precise measurement of direction, distance, location or topography. Garmin makes no warranty as to the accuracy or completeness of map data in this product.

THE WARRANTIES AND REMEDIES CONTAINED HEREIN ARE EXCLUSIVE AND IN LIEU OF ALL OTHER WARRANTIES EXPRESS, IMPLIED, OR STATUTORY, INCLUDING ANY LIABILITY ARISING UNDER ANY WARRANTY OF

MERCHANTABILITY OR FITNESS FOR A PARTICULAR PURPOSE, STATUTORY OR OTHERWISE. THIS WARRANTY GIVES YOU SPECIFIC LEGAL RIGHTS, WHICH MAY VARY FROM STATE TO STATE.

IN NO EVENT SHALL GARMIN BE LIABLE FOR ANY INCIDENTAL, SPECIAL, INDIRECT OR CONSEQUENTIAL DAMAGES, INCLUDING, WITHOUT LIMITATION, DAMAGES FOR ANY TRAFFIC FINES OR CITATIONS, WHETHER RESULTING FROM THE USE, MISUSE OR INABILITY TO USE THE PRODUCT OR FROM DEFECTS IN THE PRODUCT. SOME STATES DO NOT ALLOW THE EXCLUSION OF INCIDENTAL OR CONSEQUENTIAL DAMAGES, SO THE ABOVE LIMITATIONS MAY NOT APPLY TO YOU.

Garmin retains the exclusive right to repair or replace (with a new or newlyoverhauled replacement product) the device or software or offer a full refund of the purchase price at its sole discretion. SUCH REMEDY SHALL BE YOUR SOLE AND EXCLUSIVE REMEDY FOR ANY BREACH OF WARRANTY.

To obtain warranty service, contact your local Garmin authorized dealer or call Garmin Product Support for shipping instructions and an RMA tracking number. Securely pack the device and a copy of the original sales receipt, which is required as the proof of purchase for warranty repairs. Write the tracking number clearly on the outside of the package. Send the device, freight charges prepaid, to any Garmin warranty service station.

**Online Auction Purchases:** Products purchased through online auctions are <span id="page-78-0"></span>not eligible for warranty coverage. Online auction confirmations are not accepted for warranty verification. To obtain warranty service, an original or copy of the sales receipt from the original retailer is required. Garmin will not replace missing components from any package purchased through an online auction.

#### **International Purchases:** A

separate warranty may be provided by international distributors for devices purchased outside the United States depending on the country. If applicable, this warranty is provided by the local in-country distributor and this distributor provides local service for your device. Distributor warranties are only valid in the area of intended distribution. Devices purchased in the United States or Canada must be returned to the Garmin service center in the United Kingdom, the United States, Canada, or Taiwan for service.

#### Index

# **Index**

# **A**

accessories [50](#page-53-0) active route [33](#page-36-0) adding a dog [9](#page-12-0) addresses [20](#page-23-0) alarms marine [43](#page-46-0) proximity [32,](#page-35-0) [38](#page-41-0) alerts dog [39](#page-42-0) speed [33](#page-36-0) altimeter calibrating [26](#page-29-0) navigating [25](#page-28-0) settings [45](#page-48-0) averaging your location [15](#page-18-0) avoiding road types [43](#page-46-0)

### **B**

backlight [4](#page-7-0), [39,](#page-42-0) [60](#page-63-0) barometer [25](#page-28-0), [46](#page-49-0) barometer mode [45](#page-48-0) batteries

important information [59](#page-62-0)[–64](#page-67-0) maximizing life [60](#page-63-0) replacing [59](#page-62-0) specifications [58](#page-61-0) storage [59](#page-62-0) type [59](#page-62-0) warnings [62–](#page-65-0)[64](#page-67-0) battery save option [60](#page-63-0) bearing pointer [22](#page-25-0) belt clip [51](#page-54-0)

# **C**

calculator [35](#page-38-0) calendar [35](#page-38-0) calibrating altimeter [26,](#page-29-0) [45](#page-48-0) compass [24](#page-27-0) caring for the devices [57](#page-60-0) charging the DC 40 [61](#page-64-0) City Navigator [20](#page-23-0) Collar Lock [10](#page-13-0) colors scheme [39](#page-42-0) track [27](#page-30-0)

compass calibrating [24](#page-27-0) navigating [21](#page-24-0) computer connecting [54](#page-57-0) course pointer [22](#page-25-0) covey, marking [13](#page-16-0)

#### **D**

data fields [46–](#page-49-0)[49](#page-52-0) daylight saving time [44](#page-47-0) DC 40 charging [61](#page-64-0) replacing [51](#page-54-0) update rate [60](#page-63-0) updating software [56](#page-59-0) display settings [39](#page-42-0) distance/speed [44](#page-47-0) dog adding [9](#page-12-0) alerts [39](#page-42-0) Dog Tracker page [7](#page-10-0) information page [8](#page-11-0) list, settings [38](#page-41-0) pointer [6](#page-9-0)

*76 Astro and DC 40 Owner's Manual*

signal conflict [9–](#page-12-0)[10](#page-13-0) statistics [11](#page-14-0) status icons [7](#page-10-0) tracking [6](#page-9-0) tracks, transferring [55](#page-58-0) type [8](#page-11-0)

# **E**

EGNOS [38](#page-41-0) elevation data fields [46](#page-49-0) GPS [34](#page-37-0) units [44](#page-47-0)

#### **F**

FCC information [65–](#page-68-0)[69](#page-72-0) file types [53](#page-56-0) finding addresses [20](#page-23-0) cities [19](#page-22-0) geocaches [19](#page-22-0) locations [18](#page-21-0) near your location [18](#page-21-0) points of interest [20](#page-23-0) fixed elevation [45](#page-48-0)

#### **G**

games [37](#page-40-0) geocaches finding [19](#page-22-0) settings [43](#page-46-0) GPS applications [21](#page-24-0) elevation [34](#page-37-0) settings [34,](#page-37-0) [38](#page-41-0) signals [46](#page-49-0)

### **H**

heading settings [45](#page-48-0) highway page [32](#page-35-0) hunting almanac [37](#page-40-0)

#### **K**

keypad [3](#page-6-0)

# **L**

language [38](#page-41-0) line-of-sight radio communication [12](#page-15-0) lithium-ion battery [58](#page-61-0), [63](#page-66-0) locations [13](#page-16-0)–[15](#page-18-0) averaging a location [15](#page-18-0) deleting [14](#page-17-0) editing [14](#page-17-0) marking [13](#page-16-0) navigating [14](#page-17-0) projecting [15](#page-18-0)

#### **M**

main menu [40](#page-43-0) map [16](#page-19-0)[–17](#page-20-0) City Navigator [20](#page-23-0) customizing [16,](#page-19-0) [40](#page-43-0) data fields [17](#page-20-0) data information [71](#page-74-0) datum [44](#page-47-0) detail [41](#page-44-0) marine options [42](#page-45-0) measuring distance [17](#page-20-0) orientation [40](#page-43-0) points [41](#page-44-0) scaling [16](#page-19-0) text size [41](#page-44-0) tracks page [41](#page-44-0) marine alarms setup [43](#page-46-0) colors [42](#page-45-0)

#### Index

setup [43](#page-46-0) measuring distance [17](#page-20-0) memory card [53](#page-56-0) microSD card [2](#page-5-0), [53](#page-56-0) myGarmin [50](#page-53-0)

# **N**

naming dogs [7](#page-10-0) locations [13](#page-16-0), [14](#page-17-0) routes [30](#page-33-0) tracks [27](#page-30-0) navigating altimeter [25](#page-28-0) compass [21](#page-24-0) course pointer [22](#page-25-0) locations [14](#page-17-0) Sight 'N Go [23](#page-26-0) stopping [20](#page-23-0) north reference [45](#page-48-0)

#### **O**

odometer [47](#page-50-0) off course alarm [43](#page-46-0) off road [42](#page-45-0)

# **P**

PIN [10](#page-13-0) POI Loader [33](#page-36-0), [53](#page-56-0) points of interest [20](#page-23-0) position format [44](#page-47-0) product support [1](#page-4-0) proximity alarms [32](#page-35-0)

#### **R**

radio signals [12](#page-15-0), [58,](#page-61-0) [65](#page-68-0) recent finds [20](#page-23-0) registering your device [1](#page-4-0) routes [29](#page-32-0) editing [30](#page-33-0) follow road [42](#page-45-0) off road [42](#page-45-0) settings [42](#page-45-0)

# **S**

satellite page [34](#page-37-0) satellite signals [5,](#page-8-0) [6](#page-9-0), [11](#page-14-0), [34,](#page-37-0) [46](#page-49-0) saving locations [18](#page-21-0) Sight 'N Go [23](#page-26-0) software version [38](#page-41-0)

specifications [58](#page-61-0) speed alerts [33](#page-36-0) spot soundings  $42$ stopwatch [36](#page-39-0) storage [57,](#page-60-0) [59](#page-62-0) sunrise and sunset [36](#page-39-0) system settings [38](#page-41-0)

#### **T**

time settings [44](#page-47-0) data fields [48](#page-51-0) sunrise and sunset [48](#page-51-0) tones [40](#page-43-0) tracking a dog [8](#page-11-0) tracks [26](#page-29-0) clearing [29](#page-32-0) profiles [28](#page-31-0) record method [26](#page-29-0) transferring dog tracks [55](#page-58-0) trip computer [21](#page-24-0) troubleshooting dog signals [9](#page-12-0)[–10](#page-13-0) turn previews [33](#page-36-0)

*78 Astro and DC 40 Owner's Manual*

# **U**

unit ID [3](#page-41-0) 8 units settings 4 [4](#page-47-0) updating software Astro 220 [5](#page-59-0) 6 DC 30 [5](#page-59-0)6

#### **V**

VHF antenna, replacing [5](#page-55-0)2

#### **W**

WAAS 3 [8](#page-41-0) warnings and important information 6 [2](#page-65-0) – [7](#page-78-0) 5 warranty [7](#page-76-0)3 WebUpdater [5](#page-60-0)6–57 windshield mounting 6[9](#page-72-0) wrist strap 5[0](#page-53-0)

### **Z**

zooming altimeter [2](#page-28-0) 5 auto 4 [1](#page-44-0) highway page 3[2](#page-35-0) map 1 [6](#page-19-0)

**For the latest free software updates (excluding map data) throughout the life of your Garmin products, visit the Garmin Web site at [www.garmin.com.](www.garmin.com)**

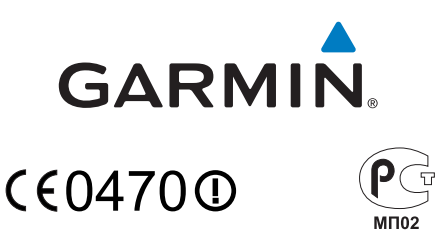

© 2010 Garmin Ltd. or its subsidiaries

Garmin International, Inc. 1200 East 151st Street, Olathe, Kansas 66062, USA

Garmin (Europe) Ltd. Liberty House, Hounsdown Business Park, Southampton, Hampshire, SO40 9LR UK

> Garmin Corporation No. 68, Jangshu 2nd Road, Sijhih, Taipei County, Taiwan

July 2010 Part Number 190-01237-00 Rev. A Printed in Taiwan